# **Nützliche Tastenkombinationen**

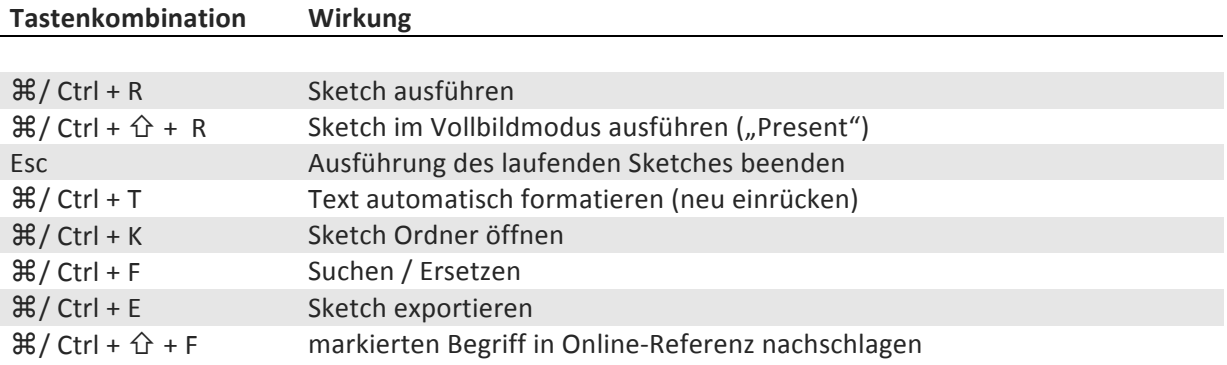

# **Funktionen**

# **Allgemein**

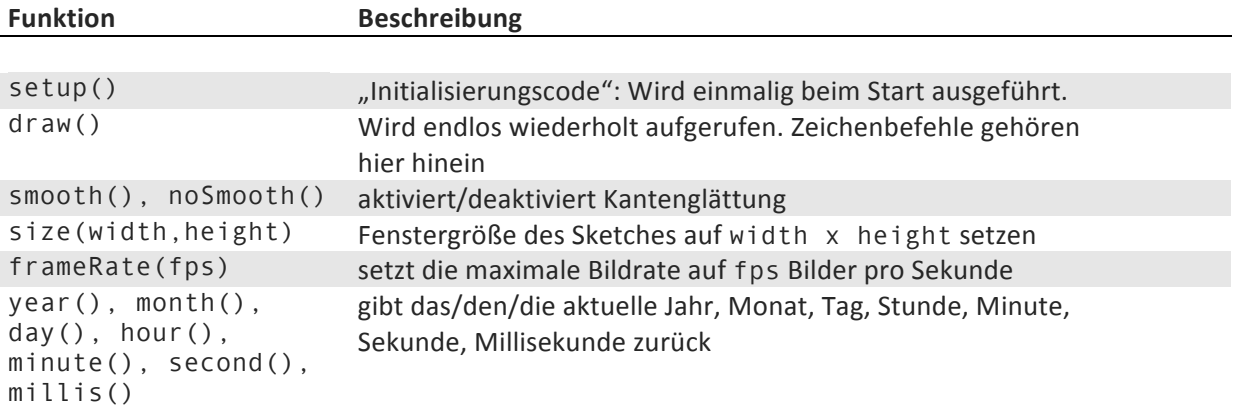

#### **Zeichnen**

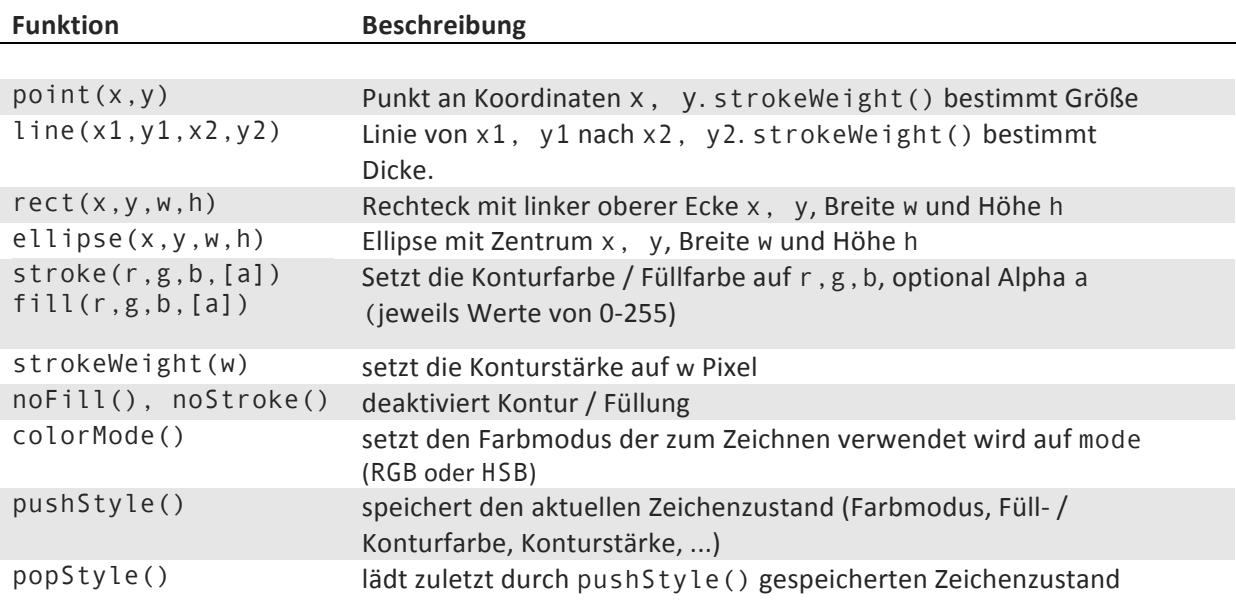

# **Transformationen & Matrix Stack**

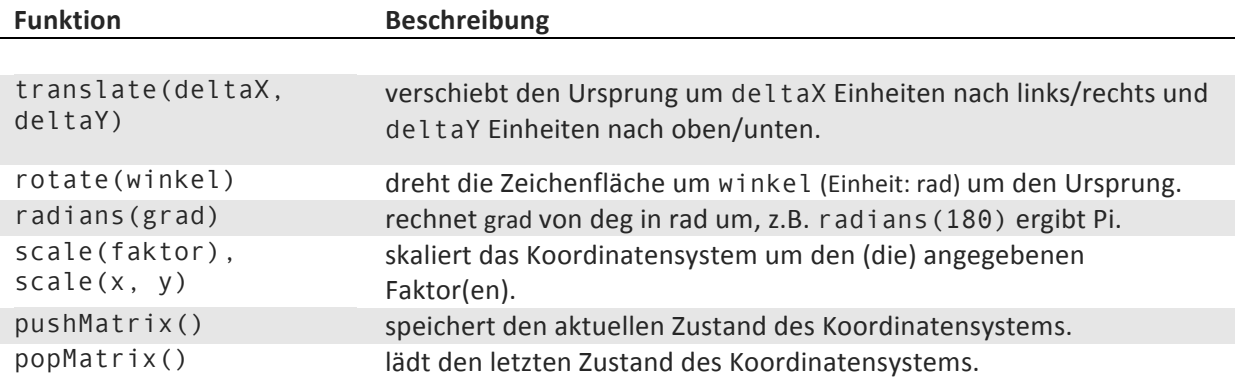

#### **Externe Daten**

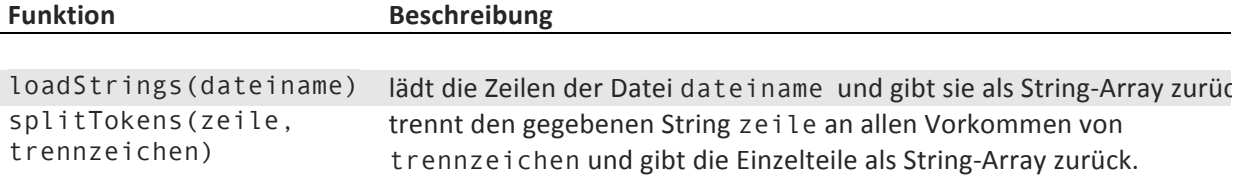

### **Interaktion**

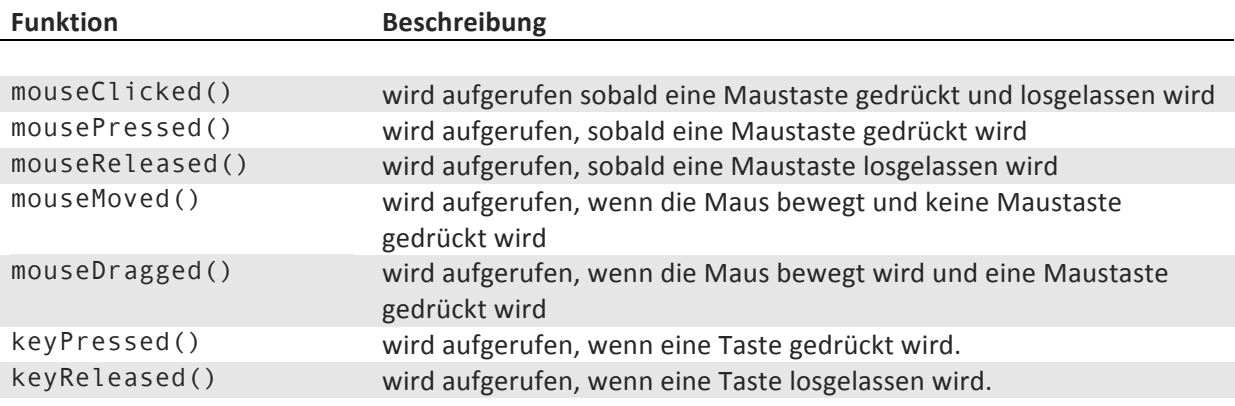

#### **Text**

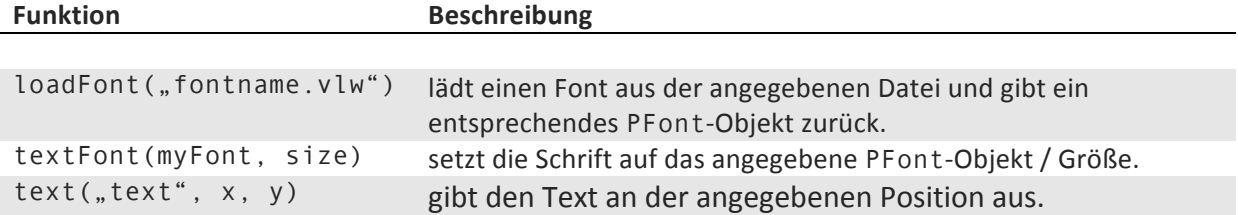

# **Variablen**

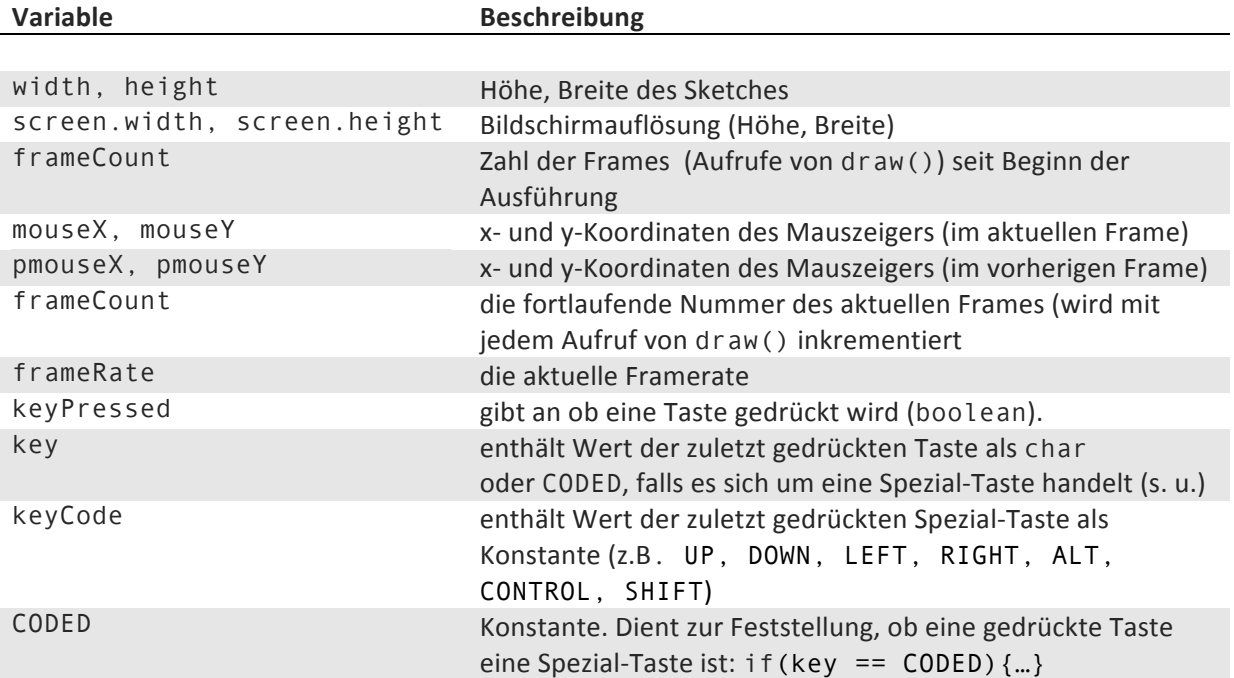

# **Processing Cheatsheet**

Undo

Frequently Asked Questions Visit Processing.org Troubleshooting **Cetting Started** Environment Reference Find in Ref Online Fix Encoding & Reload sketc. **Archive Sketch Color Selector Create** Font  $\bigcirc$  $\blacktriangle$ жK Vまく  $\rightarrow$  $\bigcirc$ Import Library... Show Sketch Fo Add File... Present Stop Sketch Tools Help sketch\_nov16a | Processing 1.5.1 ココココ<br>第38 38<br>サマフ **x C C > <**<br>ままままま<br>\* 2 #8<br>2 #8  $18$ ellipse(50, 50, 50, 50);<br>println("Hello Processing!"); Use Selection for Find Comment/Uncom Edit Decrease Indent ncrease Indent Copy as HTML **Find Previous REDEE Auto Format Find Next** File Select All Find... sketch\_nov16a § Copy Paste Redo Ĵ Processing Hello Processing!  $\bigcirc$  $00$ 山田<br>ままままま<br>やくのこと<br>やくの  $rac{2}{2}$   $rac{1}{2}$  $\blacktriangle$ **ी अधि**<br>अधि  $\widehat{(\Omega)}$ ¥ 6  $(\exists)$ **Export Application** Export Apple New<br>Open...<br>Sketchbook<br>Examples... Page Setup<br>Print Konsolenausgabe Sketch ausführen Save As... Close Save Aktiver Sketch Aktuelle Zeile Neue Klasse

Editor

m

4

ဖ

ഥ

Blockpraktikum Informationsvisualisierung mit Processing